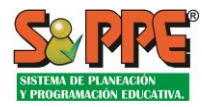

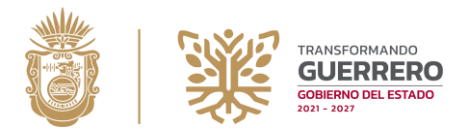

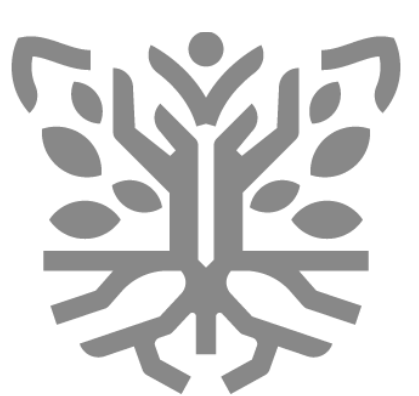

# **SECRETARÍA DE** EDUCACIÓN **GUERRERO**

# **PASEG Plataforma Administrativa de los Servicios de Guerrero**

Secretaría de Educación del Estado de Guerrero.

**Manual de Plantillas de Personal.**

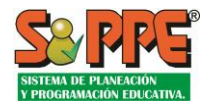

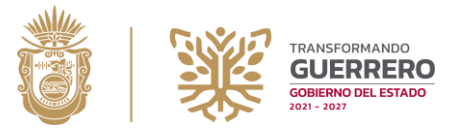

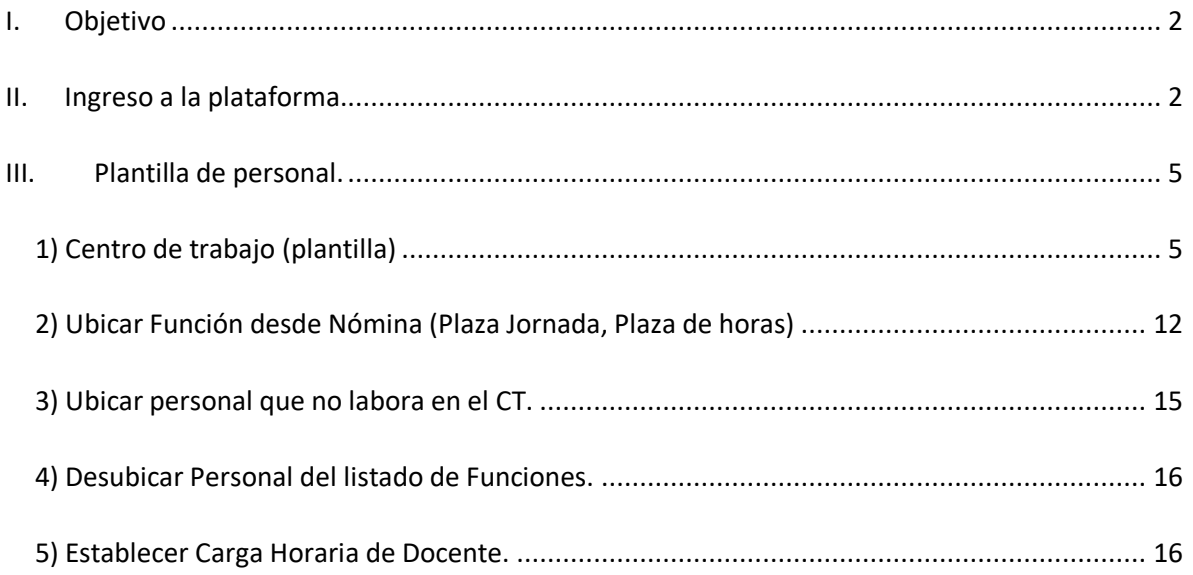

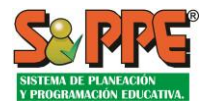

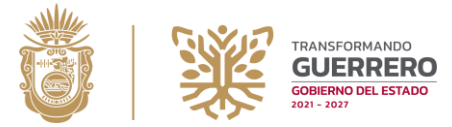

## <span id="page-2-0"></span>I. Objetivo

Se presenta el siguiente documento para que sea analizado y evaluado por el enlace encargado de Implantación, área responsable de la Secretaría de Educación para la implantación del sistema denominado "Plataforma Administrativa de los Servicios Educativos de Guerrero" (PASEG)". Con el objetivo de mostrar el proceso de Plantillas de personal.

## <span id="page-2-1"></span>II. Ingreso a la plataforma.

Ingresar al sistema por medio de sus credenciales.

El acceso a las funcionalidades del Sistema se realiza por medio del correcto ingreso de las credenciales solicitadas, nombre de usuario y clave, en los campos correspondientes.

*\*\*NOTA***:** *El campo de Aviso de privacidad deberá de estar seleccionado, de lo contrario el sistema no permitirá el ingreso.*

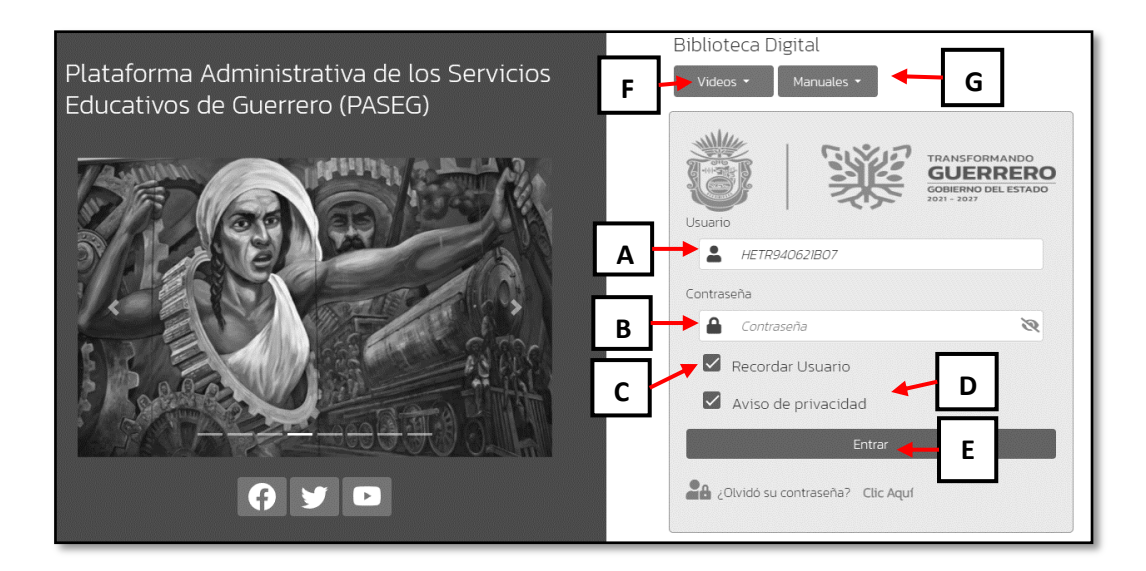

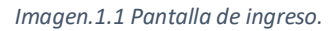

- **A.- Usuario:** En esta casilla de texto deberá de ingresar el usuario aplicable.
- **B.- Contraseña de acceso al sistema:** Clave privada de acceso por usuario.
- **C.- Recordar usuario:** Mantiene la clave de usuario en próximos accesos al sistema.

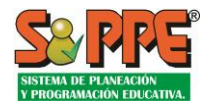

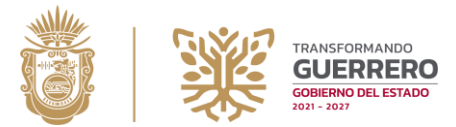

**D.- Aviso de privacidad:** Para tener acceso al sistema deberá seleccionar los términos de privacidad. Esto representa que está de acuerdo en los términos de uso de la información que otorgue al sistema.

**E.- Entrar:** Botón para entrar al sistema.

**F.- Videos:** Sección de video biblioteca digital para los video tutoriales

**G.- Manuales:** Sección de biblioteca digital para los manuales del sistema.

\*\*Nota: Una vez que es seleccionado el recuadro de aviso de privacidad se mostrara una ventana con la información pertinente.

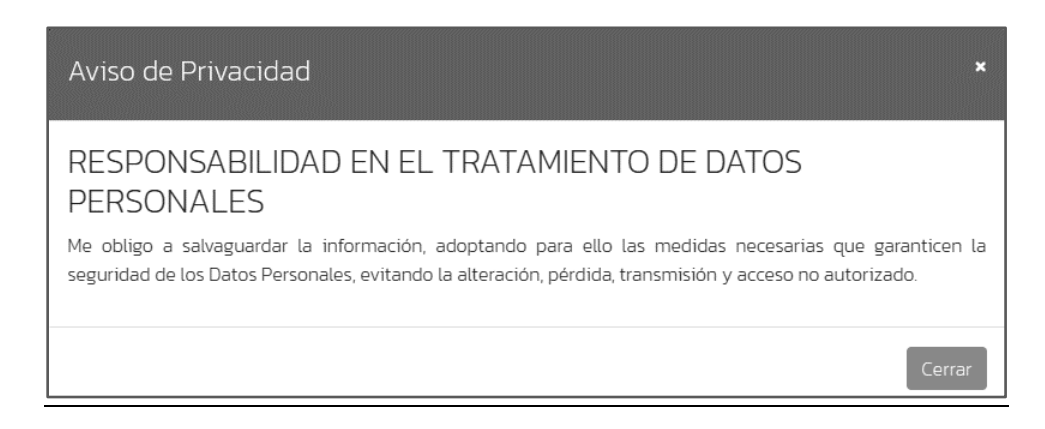

*Imagen.1.2 Aviso de privacidad.*

**E.- Entrar:** Botón de acceso; una vez que estableció la clave de usuario y la contraseña, presione este botón para iniciar una sesión de trabajo. Si los datos son incorrectos el sistema le indicará que hay problemas para tener acceso al sistema.

**F.- Recuperar contraseña:** En caso de no recordar su contraseña precione este botón.

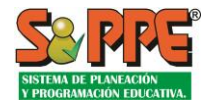

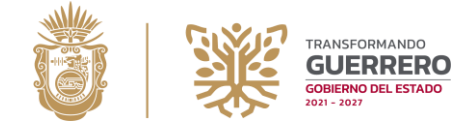

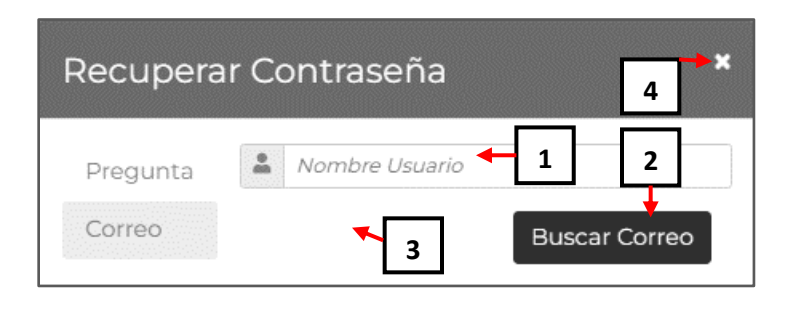

*Imagen.1.3 Pantalla para Recuperar Contraseña.* 

- 1.- Indique en el nombre de usuario.
- 2.- Dé clic en **"Buscar"** para iniciar la búsqueda de la contraseña.
- 3.- El sistema le va diciendo si hay algún problema con su búsqueda.
- 4.- Dé clic en **"Cerrar"** forma correcta para cerrar la ventana.

Una vez iniciada la sesión correctamente por parte del usuario, este visualizara una ventana emergente, dependiendo las capturas pendientes que se tengan, el sistema lo enlistara según la importancia que esta tenga.

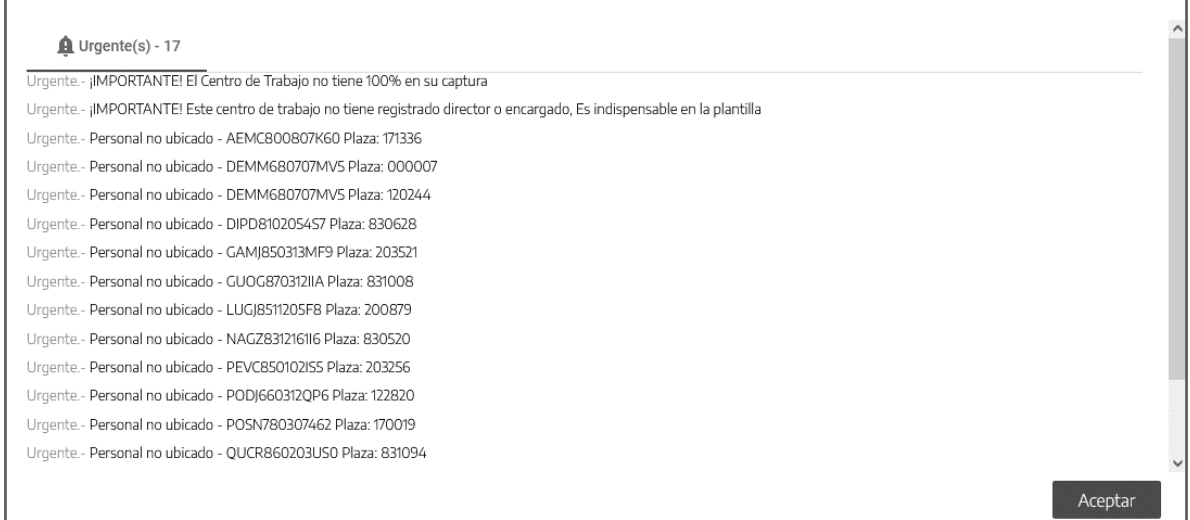

*Imagen.1.4 Ventana emergente.* 

 **Urgentes:** Se mostrará personal que no se encuentre ubicado con una función dentro del centro de trabajo (CT).

**\*\*Nota:** Seleccionar el Botón de Aceptar para cerrar esta ventana.

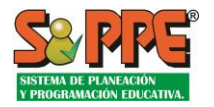

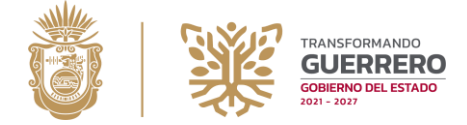

# <span id="page-5-0"></span>III. Plantilla de personal.

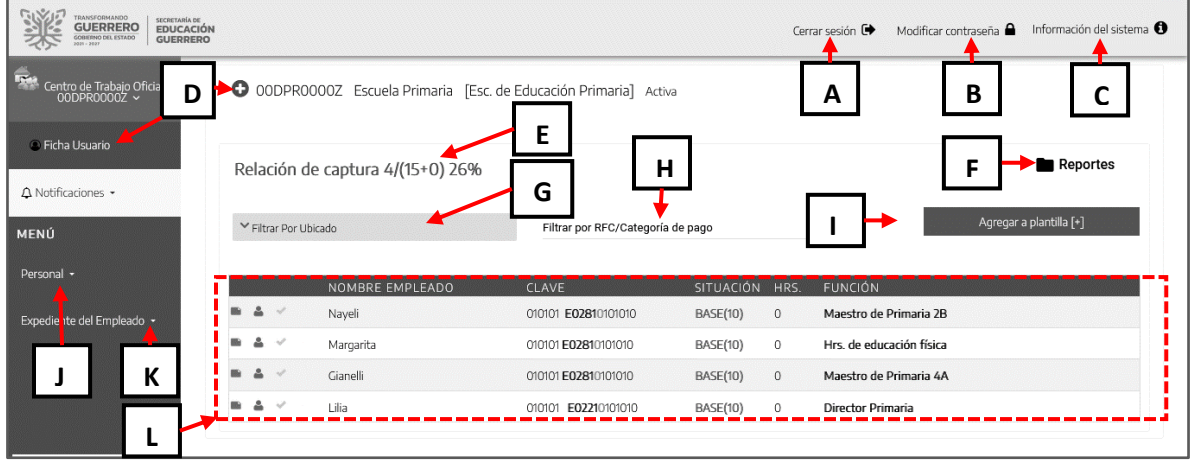

*Image.1.5 Pantalla general Identificación de funciones.* 

## <span id="page-5-1"></span>1) Centro de trabajo (plantilla)

A.-Cerrar sesión: Es la forma correcta de salir del sistema, al presionar este botó Cerrar sesión <sup>e</sup>le preguntará si está seguro de cerrar sesión, como muestra la Imagen 1.6.

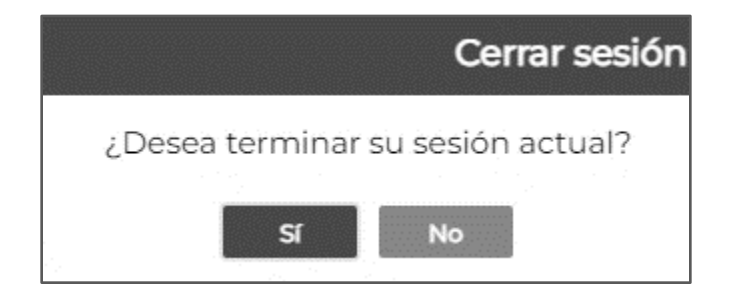

*Imagen.1.6 Ventana para cerrar sesión.* 

*\*\*Nota: Al no detectar ningún movimiento en un lapso de 40 minutos el sistema cerrara la sesión del usuario automáticamente.*

**B.-Modificar contraseña:** Crear una contraseña diferente a la que utilizo anteriormente.

Seleccionado el botón Modificar contraseña e se desplegará una ventana, con la cual podremos cambiar nuestra contraseña actual por una nueva ingresando los datos que se nos solicita.

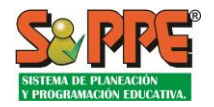

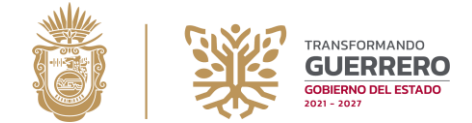

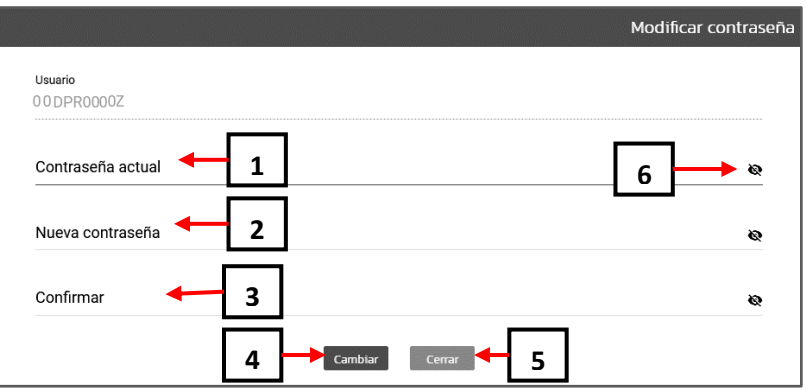

*Imagen.1.7 Ventana de cambio de contraseña.* 

- 1. Ingrese su contraseña actual.
- 2. Ingrese su nueva contraseña esta deberá contener mínimo 3 caracteres y estos solo pueden ser alfanuméricos.
- 3. Vuelva a ingresar su nueva contraseña para verificar y confirmar.
- 4. Seleccionar cambiar, para guardar los cambios.
- 5. Botón para cerrar ventana.
- 6. Botón para ocultar o mostrar contraseña.

**\*\*Nota:** una vez realizado el cambio de contraseña el sistema no cerrara la sesión, será hasta que se necesite ingresar nuevamente, cuando solicitara la nueva contraseña.

**C.-Información del sistema:** información más reciente con la que el sistema está cargado.

Seleccionando el botón **se desplegará una venta con la información mencionada** del punto C).

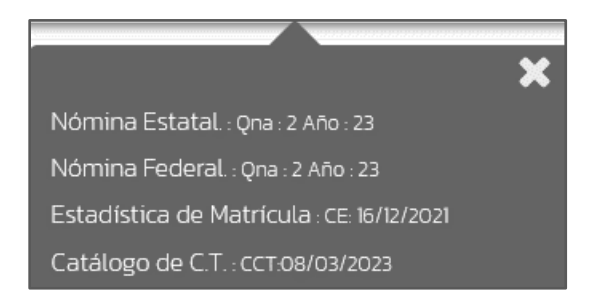

*Imagen.1.8 ventana de informe de actualización del sistema.* 

**\*\*Nota:** Esta información no es editable por el sistema PASEG.

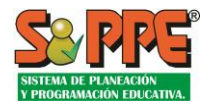

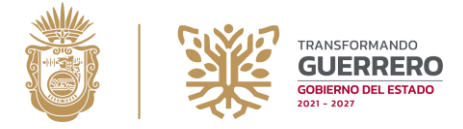

**D.-Ficha usuario:** Muestra información general de la ubicación y contactos del centro de trabajo (CT).

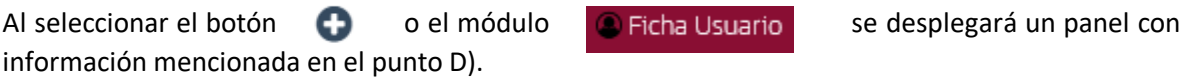

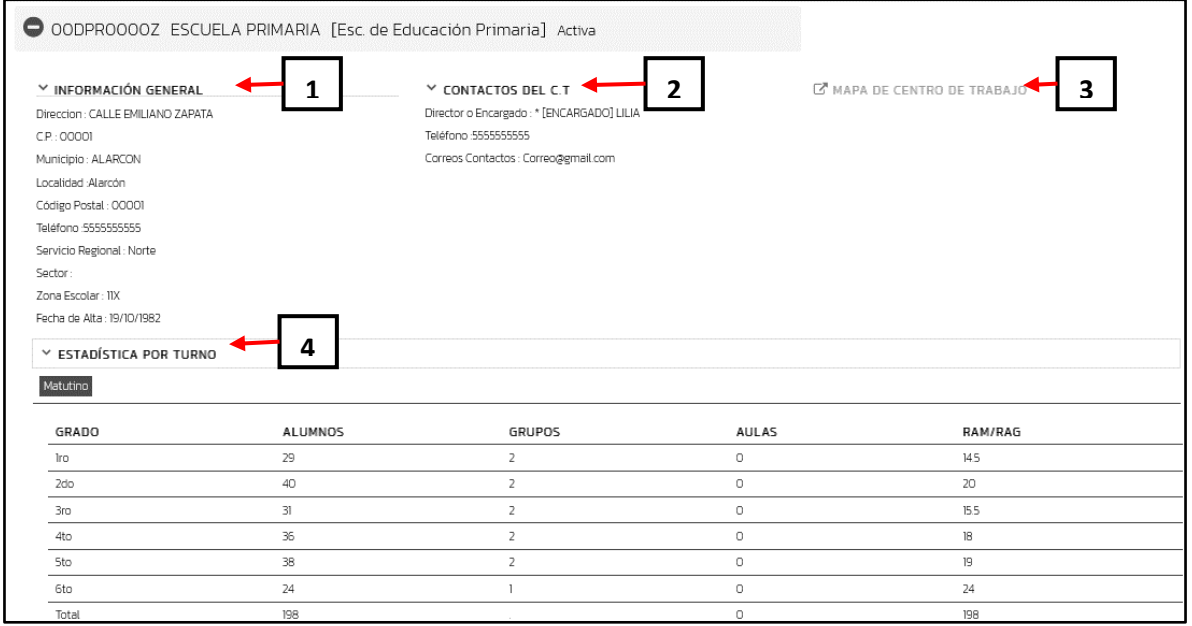

*Imagen.1.9 Información general del CT.*

**\*\*Nota:** Esta información no es editable por el sistema PASEG.

- **1. Información general:** Datos del CT como, Dirección, C.P, Municipio, Localidad, Zona escolar y Fecha de alta.
- **2. Contactos del C.T:** Números telefónicos y correo electrónico del director o encargado del CT.
- 3. Dentro de este panel también se encuentra un enlace <sup>C'MAPA DE CENTRO DE TRABAJO este</sup> link te mostrara un apartado donde podremos visualizar la ubicación del CT en un mapa de google maps, de igual forma podremos buscar otros CT que se encuentren cerca.

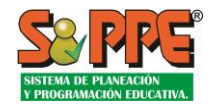

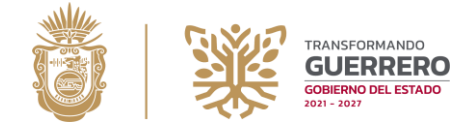

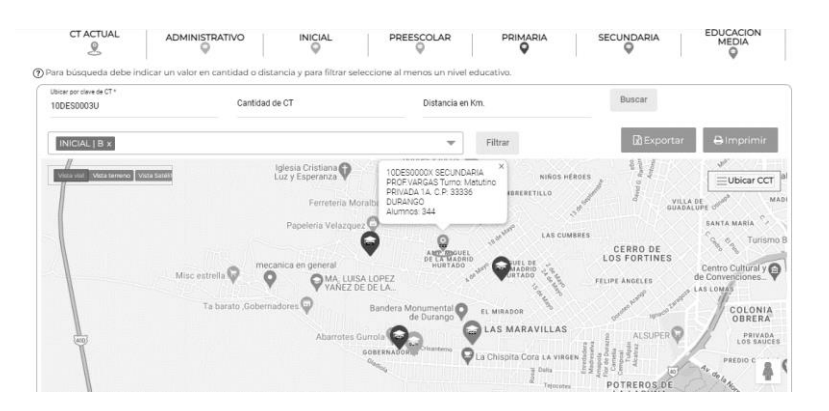

*Imagen.1.10 Mapa de centro de trabajo.* 

**4. Estadística por turno:** Tabla que muestra estadística de control escolar total de alumnos que hay en el CT por grado y grupo.

**E.-Relación de captura:** Indicador de avance de captura del total de personal reconocido por el centro de trabajo (CT). El método de calcular la plantilla es: **[personal reconocido] / ([plazas adscritas] + [plazas adscritas de otro centro de trabajo])**

**F.-Reportes:** Modulo de generación de reportes de movimientos del centro de trabajo.

Al seleccionar el botón **se desplegará un menú con los reportes del módulo** Identificación de funciones, los reportes disponibles son:

- **Plantilla:** Reporte de Personal identificado por el centro de trabajo. (PDF)
- **Bitácora:** Movimientos de plantilla, conocer las solicitudes para reposición de vacancia solicitadas por las escuelas que no han sido atendidas. (Excel)
- **Histórico de Dictámenes:**
- **Verificación de Captura:** Verificación de captura por CT, conocer el estado de la captura total de la plantilla de la escuela.
- **Horario (Detalle):** Detalle de horario por centro de trabajo, conocer el detalle de los horarios por docentes dentro del centro de trabajo.
- **Reporte Faltas:** Reporte de faltas del personal del centro de trabajo.
- **Notificaciones:** Historial de notificaciones recibidas.
- **Dictamen:** Reporte de dictámenes realizados por el centro de trabajo.

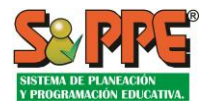

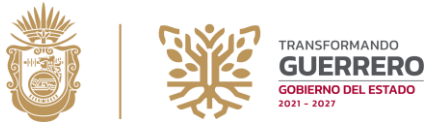

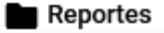

| ≻             | Plantilla (PDF)                 |
|---------------|---------------------------------|
| ≻             | Bitácora (Excel)                |
| ⋋             | Histórico de Dictámenes (Excel  |
| ≻             | Verificación de Captura (Excel) |
| $\rightarrow$ | Horario Detalle (Excel)         |
| ≻             | Reporte Faltas (Excel)          |
| $\rightarrow$ | Notificaciones (Excel)          |
| $\rightarrow$ | Dictamen                        |
|               |                                 |
|               |                                 |

*Imagen.1.11 Lista de reportes.* 

**G.-Filtrar por situación en plantilla:** Filtro para realizar una búsqueda de personal reconocido o no reconocido.

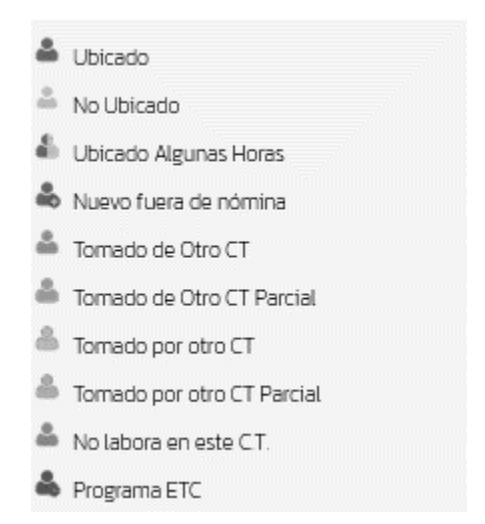

*Imagen.1.12 ventana de iconos (Situación en plantilla)*

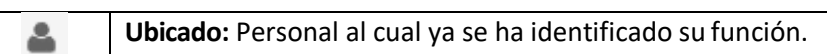

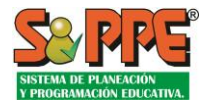

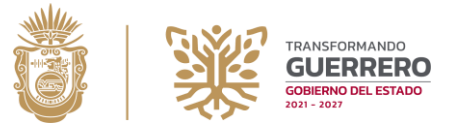

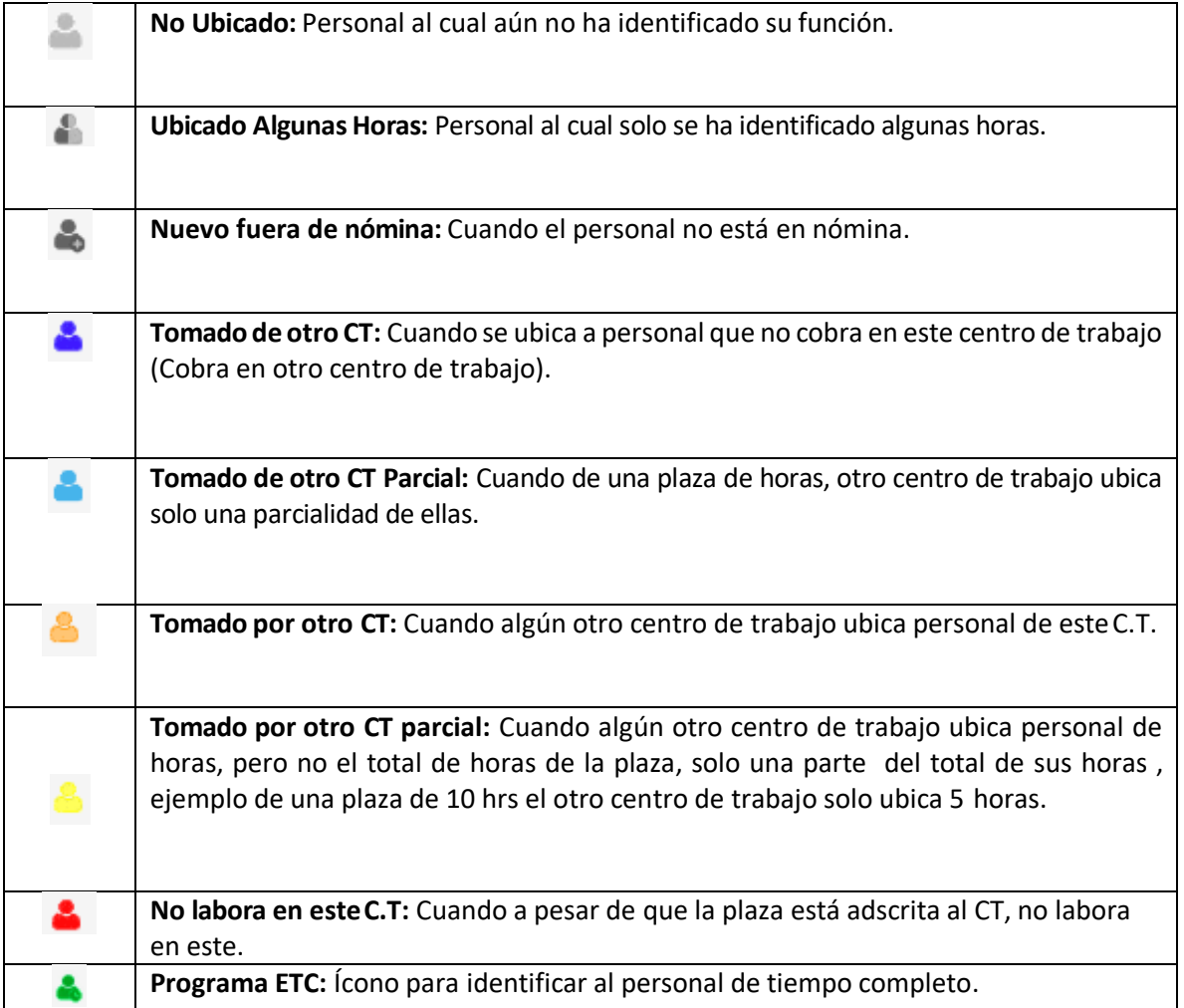

**H.-Filtrar por RFC/Categoría de pago:** Filtro para realizar una búsqueda de personal que se encuentra dentro del centro de trabajo por medio de Nombre, RFC y Nombre de categoría.

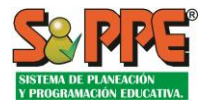

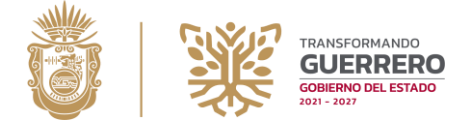

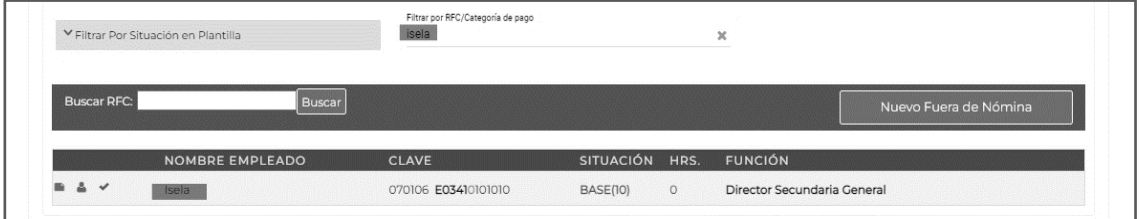

#### *Imagen.1.13 Búsqueda por Nombre*

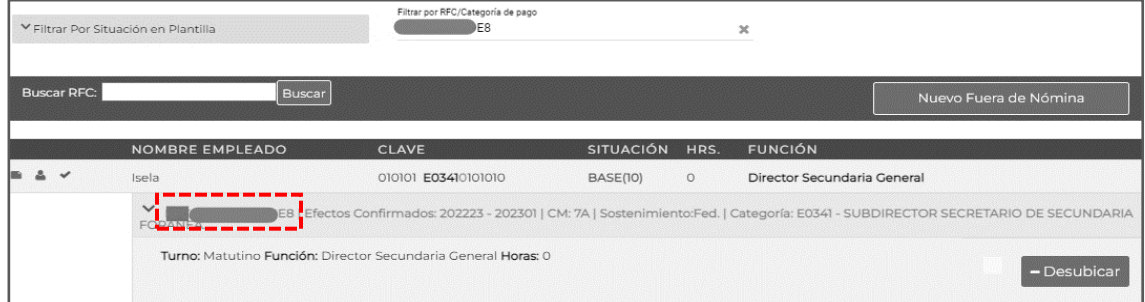

#### *Imagen 14 Búsqueda por RFC*

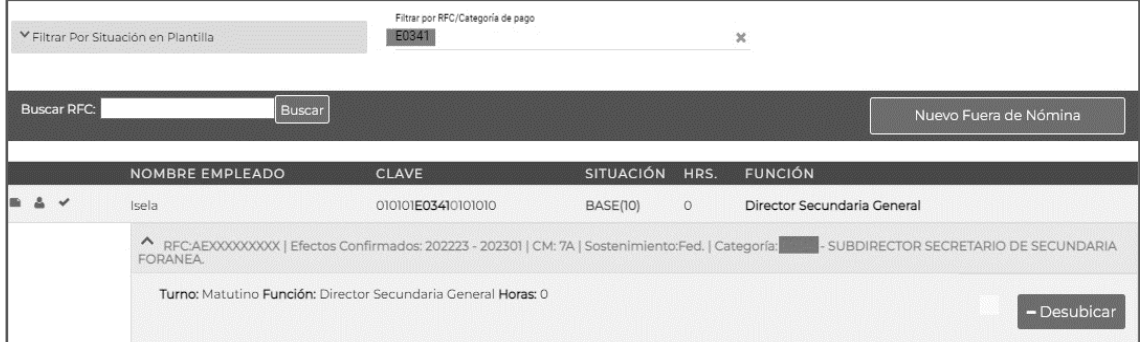

#### *Imagen.1.15 Búsqueda por Categoría de pago.*

**I.-Agregar a la plantilla [+]:** Búsqueda de personal que se encuentra en la nómina general del estado de Guerrero mediante su RFC. Desde este módulo el sistema puede agregar personal que se encuentra en otro CT.

Dentro de este módulo también se encuentra botón para agregar fuera nuevo de Nómina.

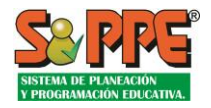

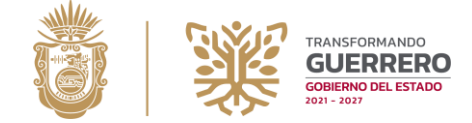

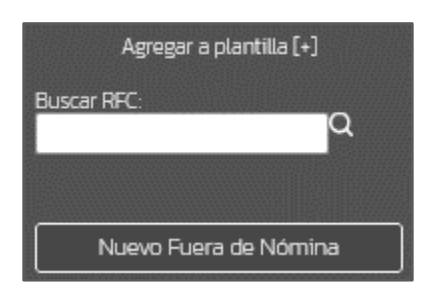

*Imagen.1.16 Agregar a la plantilla.* 

**J.-Personal:** Menú de plantilla de personal.

**K.-Expediente del empleado:** Módulo para realizar captura de datos generales y preparación académica del personal.

**L.-Lista del personal:** Personal que se encuentra adscrito en el centro de trabajo.

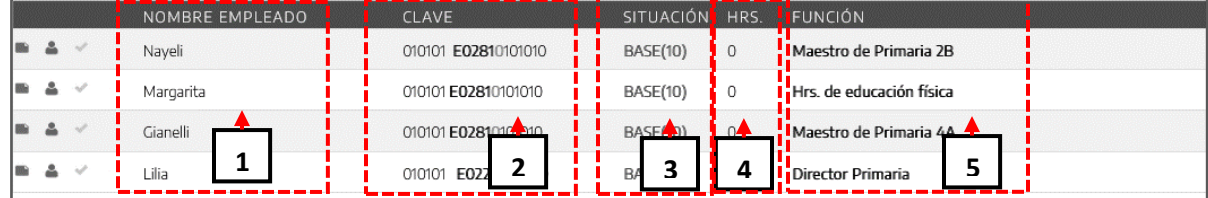

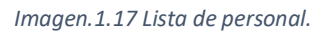

- *1.* **Nombre empleado:** Columna donde se muestra el nombre completo del personal.
- *2.* **Clave:** Plaza presupuestal con la que se identifica el personal.
- *3.* **Situación:** Identificación de adscripción del personal dentro del centro de trabajo (CT).
- *4.* **Hora:** Horas disponibles que se tiene de la plaza.
- **5. Función:** Actividad asignada al personal del centro de trabajo (CT).

## <span id="page-12-0"></span>2) Ubicar Función desde Nómina (Plaza Jornada, Plaza de horas)

### **Ubicar Plaza de Jornada.**

**1.** Seleccione de Lista de Nómina el personal con clave presupuestal de jornada (donde la función no se muestre) como lo ilustra la Imagen.1.18

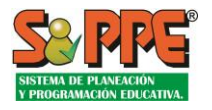

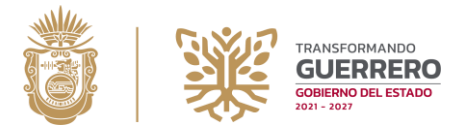

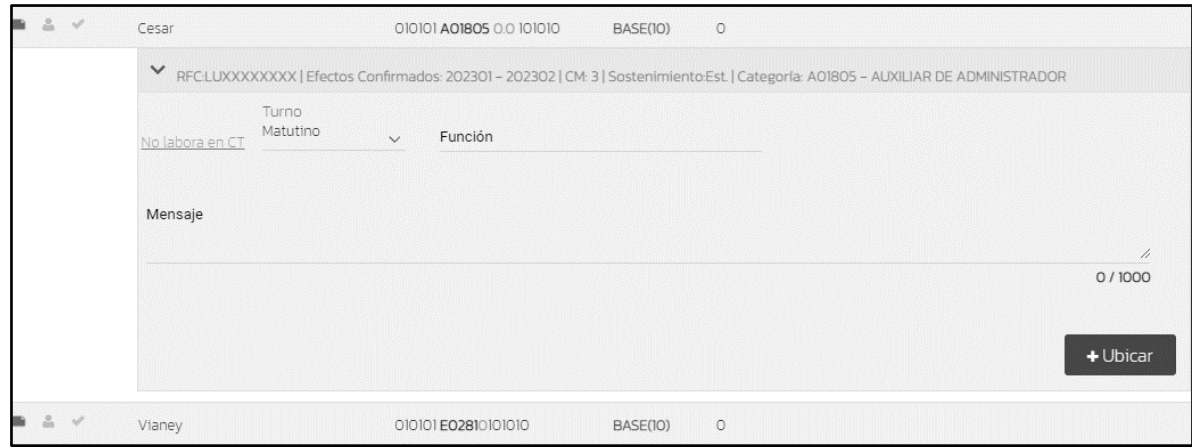

*Imagen.1.18 Ubicar plaza de jornada.*

**2.** Establezca en el panel de actualización su turno y función, posteriormente presione el botón de UBICAR. En el caso de una primaria se incluye la función docente de apoyo en la que se ubicará a personal que realice actividades que impacten en el rubro académico como:

tutorías, asesorías, atención a padres de familia, cubrir incidencias de otros docentes y apoyo a la dirección, al ubicar personal de este tipo no podrá editar la casilla de horas.

**3.** El personal se ubicará y el icono tendrá que pasar de No ubicado a Ubicado.

### **Plaza de Horas.**

- **1.** Seleccione de la Lista de Nómina el personal con clave presupuestal de horas (donde la columna HRS sea distinto a 0) como lo ilustra la Imagen.1.19.
- **2.** Establezca, en el panel de actualización, el turno, la función, posteriormente agregar el total de horas de la plaza o una cantidad inferior para dividir la plaza en distintas funciones como se muestra la Imagen.1.19 por último presione el botón de **UBICAR.**

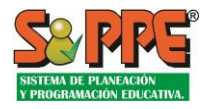

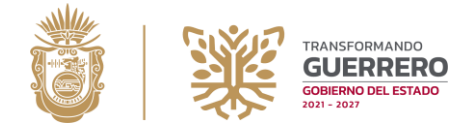

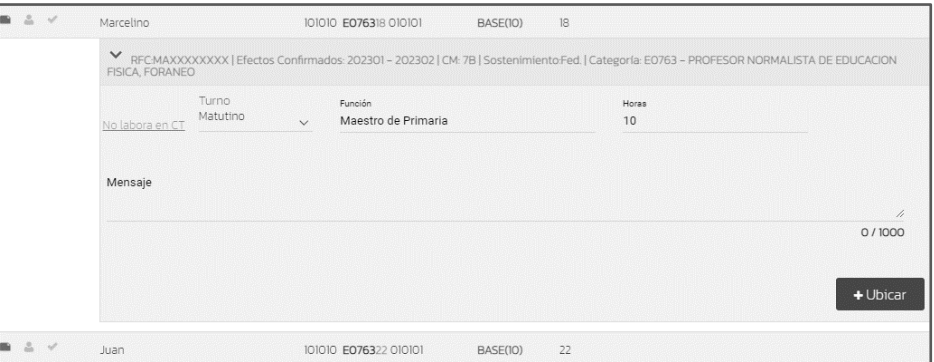

*Imagen.1.19 Ubicar plaza de Horas.*

**\*\*Nota:** El sistema no permite ubicar más del total de horas de la plaza o las horas restantes no ubicadas.

**3.** El personal se ubicará y el icono tendrá que pasar de No ubicado a Ubicado.

## **Ubicar Función con Otro Sostenimiento.**

Cuando en el centro de trabajo exista personal pagado por otra instancia diferente a la Secretaría de Educación del Estado de Guerrero, se registra en el sistema de la siguiente forma:

1. Presione el botón Nuevo Fuera de Nómina se desplegará un formulario que se tendrá que llenar con lo solicitado.

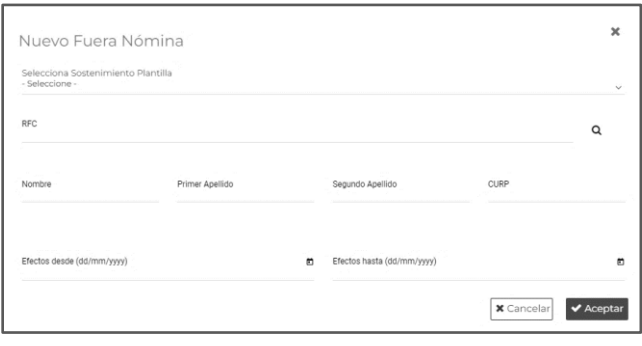

*Imagen.1.20 Formulario nuevo fuero de nómina.* 

- **2.** Ingrese los datos del personal. (Sostenimiento, RFC, nombre, turno, función, horas, efectos y/o mensaje).
- **3.** Una vez llenado el formulario se deberá presionar el Botón **Aceptar.**

**\*\*Nota 1:** Si el nuevo personal a ubicar en la plantilla es de jornada, entonces cada vez que usted

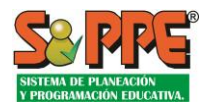

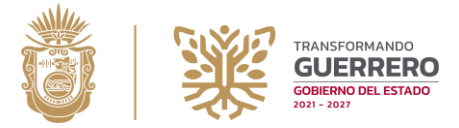

seleccione una función de este tipo se pondrá cero en la casilla "horas".

**\*\*Nota 2:** Si ubica a un nuevo personal fuera de nómina se agregará a su listado de nómina con la clave presupuestal: "*000000 S/C 000000*" y se le generará automáticamente su registro de expediente de empleado para ser actualizado. Si usted DESUBICA a un personal fuera de nómina se eliminará del listado de nómina dicho personal, así como también su registro de expediente de empleado.

## <span id="page-15-0"></span>3) Ubicar personal que no labora en el CT.

Cuando una plaza adscrita a un C.T. no realiza funciones en tal, es necesario indicarlo usando la opción correspondiente del listado de funciones, como lo muestra la Imagen 1.18.

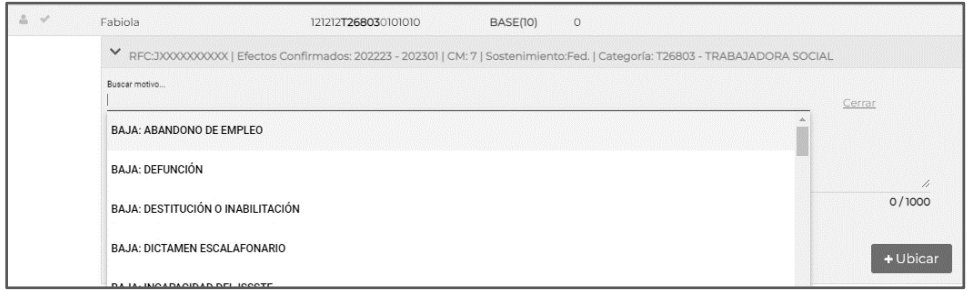

*Imagen.1.21 Ubicar No labora en CT.* 

Para indicar que una plaza no ejerce una función:

- 1. Seleccione la plaza. Esta debe mostrarse como: No Ubicado
- 2. Seleccionar el link "No labora en C.T." Y seleccionar un motivo como se muestra en la Imagen 1.18
- 3. Agregar "Argumentos por los cuáles esta persona no labora en este CT" y presionar el botón: +Ubicar .
- 4. La plaza se marcará con el ícono  $\triangle_{\text{No labour en este CL}}$  como se muestra en la Imagen 1.19.

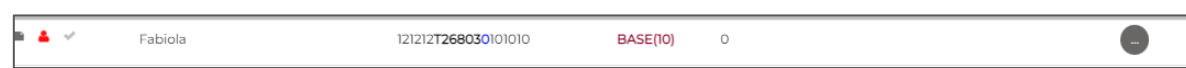

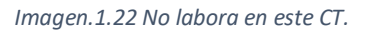

En caso de que alguna plaza de horas se ejerzan sólo parte de horas en funciones en el C.T., debe ubicar sólo las que efectivamente se laboran en el C.T. (esto establecerá el ícono de la plaza como in Ubicado Algunas Horas se han ubicado algunas horas del total de la plaza).

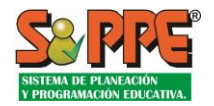

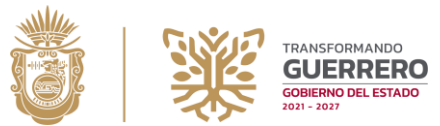

Para la estadística de avance de captura, las plazas marcadas con el ícono son consideradas como "ubicadas" y solo tiene efectos para dicho centro de trabajo. Por lo tanto, para considerar completa la captura de plantilla el C.T. deberá alcanzar el 100% de captura. Que un centro de trabajo marque con **a** a un empleado no impedirá que otro centro de trabajo lo descargue en su plantilla.

Retirar la marca de "No labora en esteC.T."

Cuando una plaza ha sido marcada como "No labora en este C.T." aún puede ser ubicada. Al realizar esto, se retira el ícono y se establece el ícono: Este, cambio no genera ninguna modificación en el indicador de avance de captura.

Si una plaza se encuentra ubicada, pero se desea marcar como "No labora en este C.T.", debe ser desubicada, primeramente. Posteriormente, se debe de seleccionar y usar la opción "No labora en este C.T."

## <span id="page-16-0"></span>4) Desubicar Personal del listado de Funciones.

Esta opción permite modificar las funciones que desempeña el personal.

**1.** Seleccione un elemento UBICADO del listado de funciones y posteriormente presione el botón **DESUBICAR.**

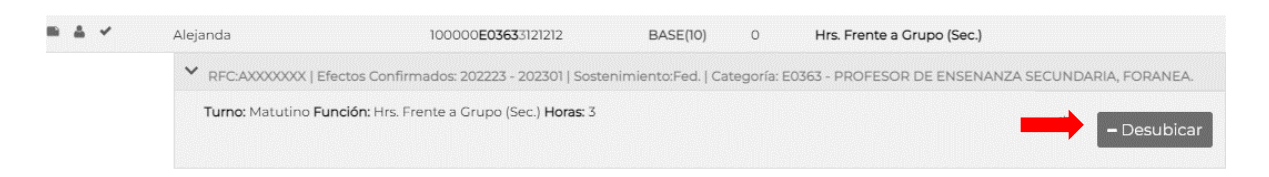

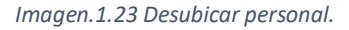

**\*\*Nota:** Al realizar esta acción si tiene horario establecido será borrado, así como también los mensajes a excepción del mensaje tipo dictamen, el cual una vez registrado ya no es posible borrarlo.

**2.** El personal de desubicara y el Icono pasara de Ubicado a No ubicado.

## <span id="page-16-1"></span>5) Establecer Carga Horaria de Docente.

Para las escuelas de estructura completa este apartado se señalará la carga horaria o el grado que atienden los docentes frente a grupo.

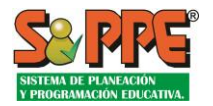

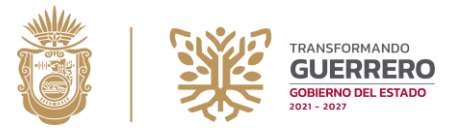

En el caso de las escuelas de estructura incompleta se señalarán, los grados que atiende cada docente.

En el caso de quien cubre la función de director ya sea con la plaza correspondiente o como encargado, y a su vez atiende grupo es necesario señalar el grado atendido, a partir de este dato se identificará la característica de la función directiva:

- Si al personal que se identifica como director tiene categoría de director y no tiene carga horaria registrada es: director sin grupo.
- Si al personal que se identifica como director tiene categoría de director y si tiene carga horaria registrada es: director con grupo.
- Si al personal que se identifica como director no tiene categoría de director y no tiene carga horaria registrada es: director encargado sin grupo.
- Si al personal que se identifica como director no tiene categoría de director y si tiene carga horaria registrada es: director encargado con grupo.

### **PROCEDIMIENTO:**

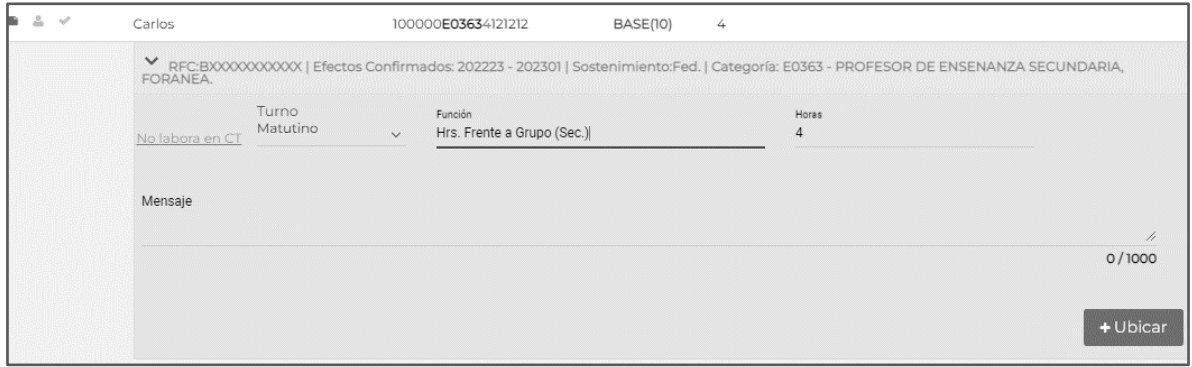

#### *Imagen.1.24 Establecer carga horaria.*

- **1.** Ubique un personal con función docente y seleccione al empleado.
- **2.** Después presionar el botón **+** ubicar **para que se muestre en una ventana el listado de** horas que pude cubrir el personal como muestra la imagen 1.22.

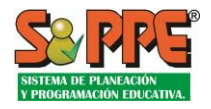

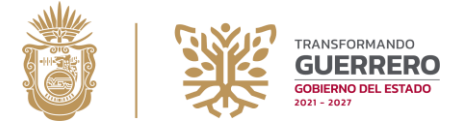

|                | Lunes     | <b>Martes</b>        | <b>Miercoles</b> | <b>Jueves</b> | <b>Viernes</b> | Sabado |
|----------------|-----------|----------------------|------------------|---------------|----------------|--------|
| Módulo 01 mat. | $\ll$     | $\ll$                | $\ll$            | $\ll$         | $\ll$          | $\ll$  |
| Módulo 02 mat. | $\ll$     | $\ll$                | $\ll$            | $\ll$         | $\ll$          | $\ll$  |
| Módulo 03 mat. | $\propto$ | $\ll$                | $\ll$            | $\ll$         | $\ll$          | $\ll$  |
| Módulo 04 mat. | $\ll$     | $\ll$                | $\ll$            | $\ll$         | $\ll$          | $\ll$  |
| Módulo 05 mat. | $\alpha$  | $\,\alpha\,$         | $\ll$            | $\ll$         | $\ll$          | $\ll$  |
| Módulo 06 mat. | $\propto$ | $\propto$            | $\ll$            | $\ll$         | $\ll$          | $\ll$  |
| Módulo 07 mat. | $\ll$     | $\ll$                | $\ll$            | $\ll$         | $\ll$          | $\ll$  |
| Módulo 08 mat. | $\alpha$  | $\alpha$             | $\ll$            | $\alpha$      | $\ll$          | $\ll$  |
| Módulo 09 mat. | $\propto$ | $\ll$                | $\ll$            | $\ll$         | $\propto$      | $\ll$  |
| Módulo 09 mat. | $\ll$     | $\ll$<br>38 M 2008 B | $\ll$            | $\ll$         | $\ll$          | $\ll$  |

*Imagen.1.25 Carga horaria por función de personal.* 

En la hora y día que se desea cubrir, presionar el icono "<<", lo cual abrirá una nueva ventana para que se seleccione el grado, materia y grupo que atiende cada docente, posteriormente presione el botón "Agregar", repita este proceso hasta completar todo el horario disponible a ubicar según las horas asignadas a personal ubicado. Si por error estableció una hora y la quiere cambiar, de clic sobre la casilla con símbolo para borrar el dato de ese horario-día y establecerlo en el lugar correcto.

|  | Martes                                                                                                    | Miercoles |                   | <b>Jueves</b> |                               | <b>Viernes</b>          |
|--|----------------------------------------------------------------------------------------------------|-----------|-------------------|---------------|-------------------------------|-------------------------|
|  | Agregar Materia                                                                                                   |           |                   |               | x                             | $\ll$<br>$\ll$<br>$\ll$ |
|  | Grado<br>1. Primero                                                                                               | $\sim$    | Materia:<br>Artes |               | $\checkmark$                  | $\ll$                   |
|  | Grupo:<br>А                                                                                                    | $\sim$    | Detalle:<br>DANZA |               | $\checkmark$                  | $\alpha$<br>$\ll$       |
|  |                                                                                                    |           | <b>x</b> Cancelar |               | $\blacktriangleright$ Agregar | $\ll$<br><b>K</b>       |
|  | <u>. With a monomenormal momentum and monomenormal momentum and momentum and momentum and <math>\alpha</math></u> |           |                   |               |                               | $\ll$                   |

*Imagen.1.26 Carga horaria (Materias)*

Horas plaza: Aparecen en la esquina superior derecha, es el total de horas de la plaza.

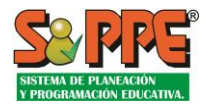

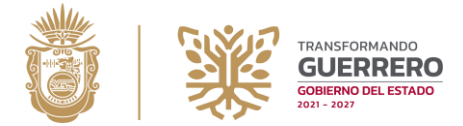

Total, de horas disponibles: Son las horas asignadas para la función de docente, estas son menor o igual al total de horas de la plaza según como haya divido las horas plaza al ubicar.

Horas restantes: Horas disponibles para asignarlas a la carga horaria de docente.